# Abrechnung Aktenkonto (FIBU)

#### Hauptseite > FIBU > Abrechnung Aktenkonto (FIBU)

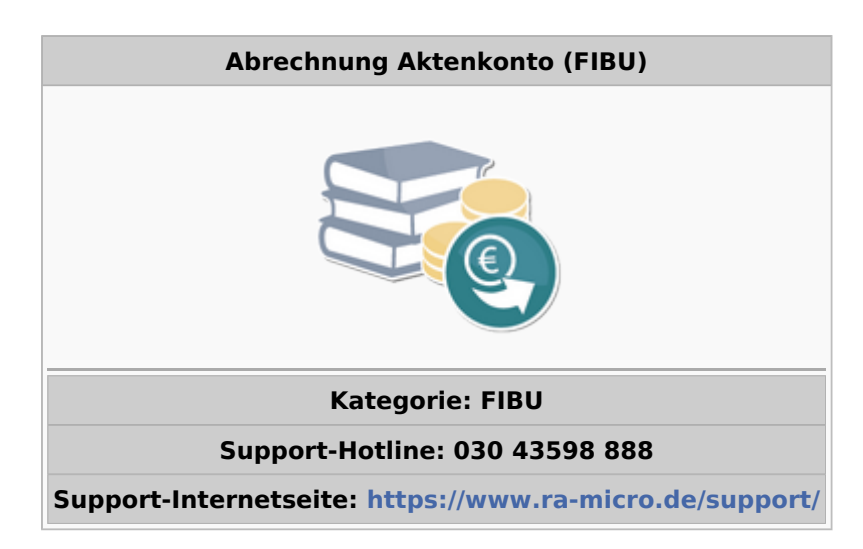

#### **Inhaltsverzeichnis**

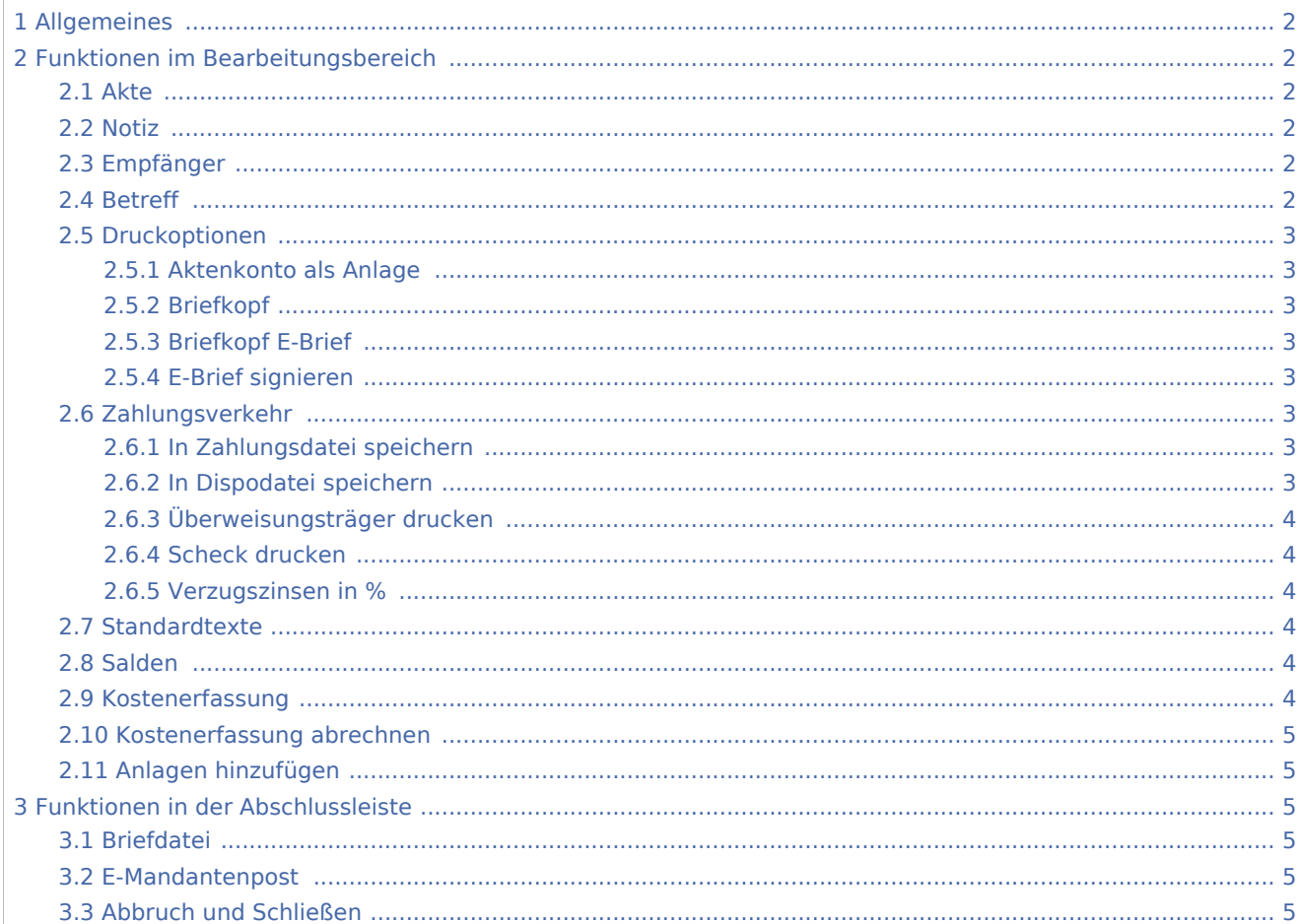

# <span id="page-1-0"></span>Allgemeines

<imagemap>-Fehler: Bild ist ungültig oder nicht vorhanden

Mit dieser Programmfunktion wird eine Abrechnung/Saldenmitteilung erstellt, mit der der Mandant über angefallene Kosten informiert werden kann, bzw. unkompliziert Forderungen geltend gemacht werden können. Über nicht bereits abgerechnete Positionen im Aktenkonto wird automatisch ein gesonderter Rechnungsbeleg mit Rechnungs-Nr. erstellt und als Anlage beigefügt. Neben Ausgabe per Briefdatei steht der Versand mit der *E-Mandantenpost* zur Verfügung. Optional können Anlagen beigefügt werden. Es ist möglich, ein Aktenkonto in wenigen Schritten gegenüber dem Mandanten abzurechnen und ihm eine Aufstellung seines Aktenkontos verbunden mit der Zahlungsaufforderung oder - im Falle eines Guthabens der Auszahlungsmitteilung zukommen zu lassen. Es erfolgt die automatische gesonderte Erstellung und Beifügung eines Rechnungsbelegs mit Rechnungs-Nr. Die Ausgabe der *Aktenkonto Abrechnung* kann entweder per Briefdatei an die Textverarbeitung oder an die *E-Mandantenpost* erfolgen.

Ist noch keine Aktenkonto Abrechnung erfolgt, wird über die noch nicht abgerechneten Positionen im Aktenkonto und im Kostenblatt automatisch ein gesonderter Rechnungsbeleg über die abzurechnenden Positionen erstellt und der Aktenkonto Abrechnung als Anlage beigefügt. Wird daraufhin erneut eine Aktenkonto Abrechnung durchgeführt, ohne dass nach dem erstellten gesonderten Rechnungsbeleg zusätzliche Positionen in das Aktenkonto gebucht worden sind, wird nur das Aktenkonto Abrechnung Schreiben erneut ausgegeben, ohne dass ein weiterer gesonderter Rechnungsbeleg mit Rechnungs-Nr. erstellt würde (alle Positionen wurden bereits mit dem zuvor erstellten Rechnungsbeleg abgerechnet).

Berechnungen für Kostenpositionen, z. B. Kostenfestsetzungsanträge können als Anlage aus der E-Akte mit übersendet werden.

# <span id="page-1-1"></span>Funktionen im Bearbeitungsbereich

#### <span id="page-1-2"></span>Akte

Das Aktenkonto wird gewählt.

#### <span id="page-1-3"></span>Notiz

Hauptartikel → [Notiz](https://onlinehilfen.ra-micro.de/wiki2/index.php/Notizen)

## <span id="page-1-4"></span>Empfänger

Die Adressnummer des Mandanten wird vorgeschlagen, die in der Akte erfasst wurde. Alternativ ist die Eingabe der Adressnummer der Rechtsschutzversicherung oder einer anderen Adressnummer möglich.

#### <span id="page-1-5"></span>Betreff

Weist den zur Adresse in der Akte erfasste Betreff aus. Ebenso ist eine manuelle Eingabe an dieser Stelle möglich.

## <span id="page-2-0"></span>Druckoptionen

### <span id="page-2-1"></span>**Aktenkonto als Anlage**

Mittels dieser Einstellung lässt sich für die gewählte Ausgabeart bestimmen, ob die Saldenmitteilung /Abrechnung direkt oder separiert ausgegeben werden soll. Entsprechend dem Stand des Aktenkontos (positiver, negativer oder Null-Saldo) lässt sich auf der ersten Seite ein individuell änderbarer Standardtext drucken. Auf der zweiten Seite ist das Aktenkonto gedruckt.

Mitgelieferte Standardtexte: textm100.rtf: *Der Saldo beträgt EUR \$S, das Aktenkonto ist ausgeglichen.* textm101.rtf: *Der Saldo beträgt EUR \$S zu Ihren Gunsten. Der Betrag geht Ihnen in Kürze zu. textm102.rtf: Der Saldo beträgt EUR \$S zu unseren Gunsten. Wir bitten um den Ausgleich unserer Forderung* (der Platzhalter \$S entspricht dem Saldo des Aktenkontos).

## <span id="page-2-2"></span>**Briefkopf**

Der Briefkopf kann gewählt werden. Der zuletzt gewählte Briefkopf ist vorgegeben.

## <span id="page-2-3"></span>**Briefkopf E-Brief**

Ein separater Briefkopf für den Versand per E-Brief ist wählbar.

#### <span id="page-2-4"></span>**E-Brief signieren**

Ist eine digitale Signatur eingerichtet, lässt sich der E-Brief signieren.

## <span id="page-2-5"></span>Zahlungsverkehr

## <span id="page-2-6"></span>**In Zahlungsdatei speichern**

Der sich aus der Abrechnung/Saldenmitteilung ergebende Zahlungsvorgang kann als Gutschrift in eine Zahlungsdatei übernommen werden. Diese Option steht nur zur Verfügung, wenn das Aktenkonto ein Guthaben für den Mandanten ausweist (positiver Gesamtsaldo).

Die Abrechnung weist zuerst die offenen Posten und anschließend die Gutschriften zu der Adressnummer aus, an welche die Auszahlung erfolgen soll. Sind zum Mandanten mehrere Bankverbindungen erfasst, kann die gewünschte ausgewählt werden. Eine Speicherung der vorgeschlagenen Gutschrift ist möglich.

## <span id="page-2-7"></span>**In Dispodatei speichern**

Eine Zahlung kann über die Dispodatei veranlasst werden. Bei negativem Gesamtsaldo des Aktenkontos wird diese Option gewählt, wenn der Mandant eine Einzugsermächtigung erteilt hat und der Einzug automatisiert über die Dispodatei erfolgen soll. Anschließend wird eine Maske zur Speicherung in die Dispodatei angezeigt. Sind zum Mandanten mehrere Bankverbindungen erfasst, kann die gewünschte ausgewählt werden. Die vorgeschlagene Disposition lässt sich speichern.

#### <span id="page-3-0"></span>**Überweisungsträger drucken**

Der sich aus der Abrechnung/Saldenmitteilung ergebende Zahlungsvorgang lässt sich als Überweisung in eine Zahlungsdatei übernehmen. Diese Option steht zur Verfügung, wenn das Aktenkonto einen negativen Gesamtsaldo bzgl. des Mandanten ausweist. Sind zum Mandanten mehrere Bankverbindungen erfasst, kann die gewünschte ausgewählt werden.

### <span id="page-3-1"></span>**Scheck drucken**

Der sich aus der Abrechnung/Saldenmitteilung ergebende Zahlungsvorgang kann als Scheck gedruckt werden. Diese Option steht nur zur Verfügung, wenn das Aktenkonto ein Guthaben für den Mandanten ausweist (positiver Gesamtsaldo).

#### <span id="page-3-2"></span>**Verzugszinsen in %**

Für das abzurechnende Aktenkonto wird die Verzugszinsberechnung aktiviert. Hierbei können Zeitpunkt, Höhe, bzw. Art der Verzinsung angegeben werden.

## <span id="page-3-3"></span>Standardtexte

Die Textbausteine für die Abrechnung/Saldenmitteilung können gewählt werden. Es werden Standardtexte aus dem Verzeichnis *[Laufwerk]\ra\standard*, z. B. *j:\ra\standard* vorgeschlagen. Die Textauswahl gründet sich auf der Auswahlmaske *maskem0.msk* im Verzeichnis *[Laufwerk]\ra\mas*, z. B. *j:\ra\mas*. Bei Bedarf lassen sich auszuwählende Texte und Auswahlmasken auch in *Standardtexte* ändern.

#### <span id="page-3-4"></span>Salden

Zeigt die Salden des gewählten Aktenkontos an. Negative Beträge kennzeichnen Forderungen an die Mandanten, positive Beträge Guthaben der Mandanten. Verschiedene Einstellungen der vorliegenden Programmfunktion sind nur abhängig davon verfügbar, ob der Gesamtsaldo positiv oder negativ ist.

#### <span id="page-3-5"></span>Kostenerfassung

Zeigt die Kostenerfassungen zur Akte an. Wird eine Kostengruppe als Verlinkung dargestellt, sind Kostenerfassungen in dieser Kostengruppe vorhanden, ist der Betrag dazu 0,00 sind nur abgerechnete vorhanden. Eine Maske mit der Nachweisdarstellung lässt sich mit Klick/Touch auf die Verlinkung aufrufen.

#### **RA-MICRO**

Abrechnung Aktenkonto (FIBU)

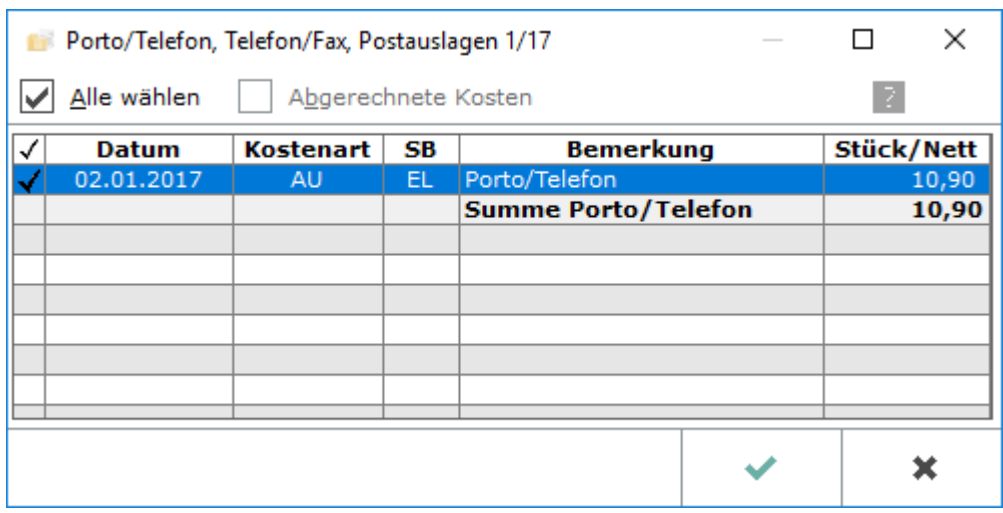

## <span id="page-4-0"></span>Kostenerfassung abrechnen

Die Auswahl ist voreingestellt, damit die Kostenerfassungen mit abgerechnet werden. Bei einer Buchung in die offenen Posten wird der Buchungsbetrag um den Betrag der Kostenerfassungen erhöht, wenn diese Einstellung gesetzt ist. Die Abrechnung der Kostenerfassungen lässt sich abwählen; das Programm schlägt die Abrechnung der Kostenerfassungen beim erneuten Aufruf stets vor.

## <span id="page-4-1"></span>Anlagen hinzufügen

Hauptartikel → [Auswahl aus E-Akte](https://onlinehilfen.ra-micro.de/index.php/Auswahl_aus_E-Akte)

## <span id="page-4-2"></span>Funktionen in der Abschlussleiste

## <span id="page-4-3"></span>Briefdatei

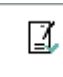

Übergibt die Daten des aufgerufenen Aktenkontos nach den gewählten Maßgaben als Briefdatei zur weiteren Bearbeitung an die als Standard definierte Textverarbeitung.

#### <span id="page-4-4"></span>E-Mandantenpost

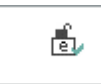

Abrechnung Aktenkonto wird an die E-Mandantenpost übergeben. Einstellungen zur E-Mandantenpost werden im Modul Adressen, Adressfenster vorgenommen.

## <span id="page-4-5"></span>Abbruch und Schließen

## ×

Die Funktion wird geschlossen.